## Imagine bemutatása

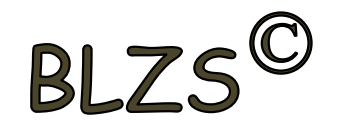

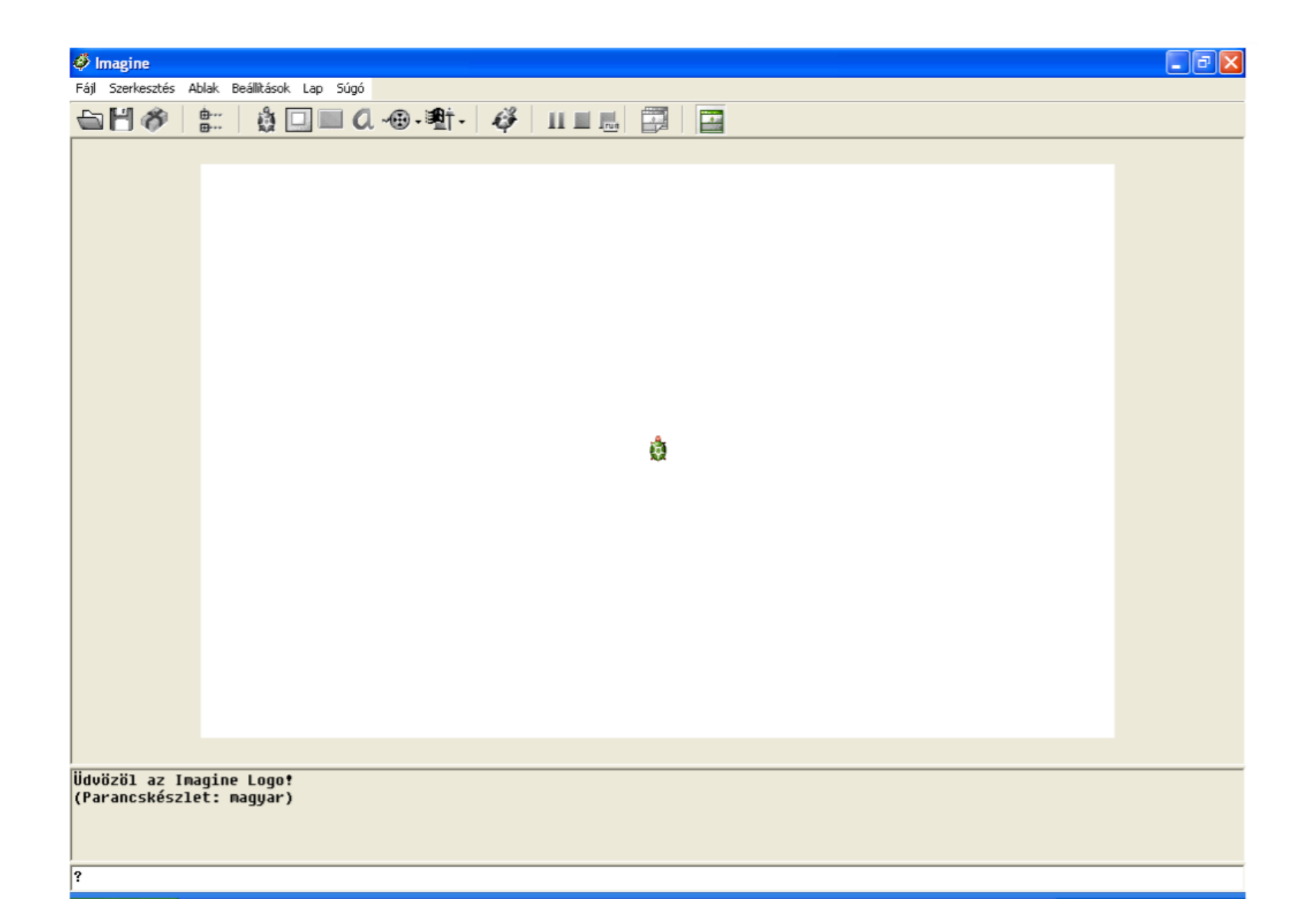

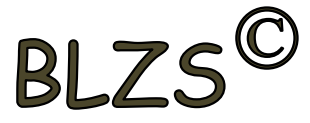

## Egy szokványos Windows alkalmazás,

annak összes megszokott lehetőségével: van kerete, kontroll menü ikonja a címsor baloldali végén, ikonizál és maximalizál (vagy helyreállít) gombja a címsor jobb kéz felőli végében.

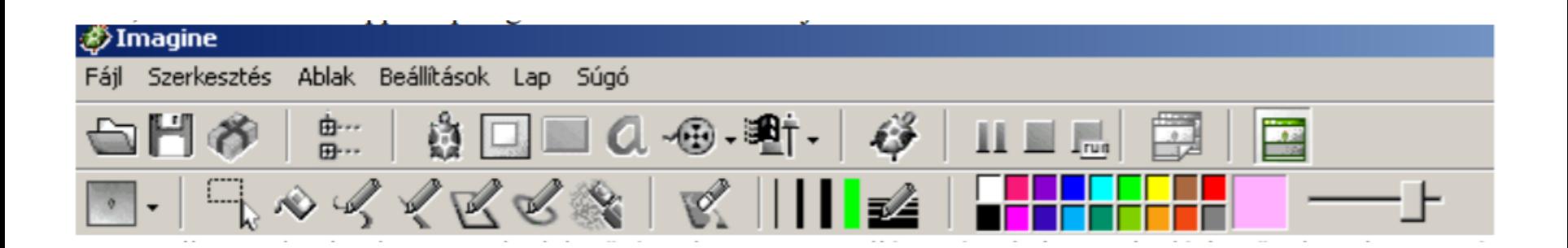

Menüsora parancsokkal, van ikonsora számos olyan gombbal, amelyek felgyorsítják és leegyszerűsítik az alapvető feladatok végrehajtását, s végül van egy munkaterülete, amely vízszintesen ketté van osztva (alapértelmezés szerint) egy szöveges képernyőre (írólapra) és grafikus képernyőre (rajzlapra).

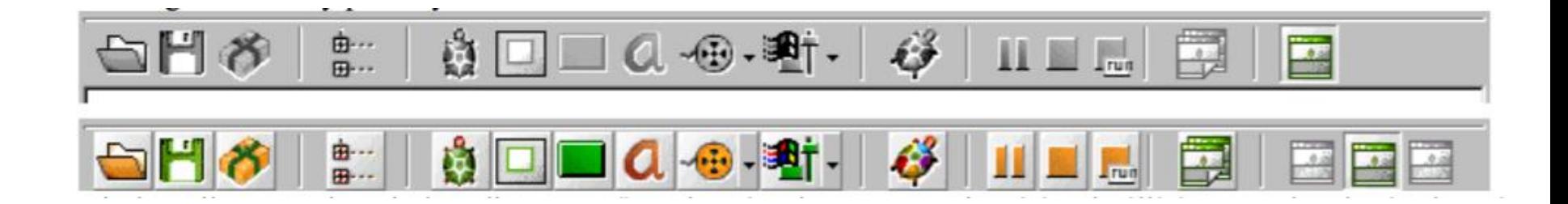

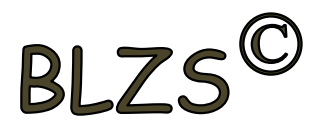

## Az Imagine Logo-ban

az utasítások közé **szóközt** kell rakni.

- Amikor beállítjuk a tollvastagságot, tollszínt, töltőszínt, akkor **felkiáltó jelet** kell tenni.
- Az ismétlés szó után meg kell adni, hogy **hányszor** hajtsa végre a **szögletes** zárójelben írt utasításokat. Az n oldalú szabályos sokszög esetén fordulási szög **360/n** nagyságú.

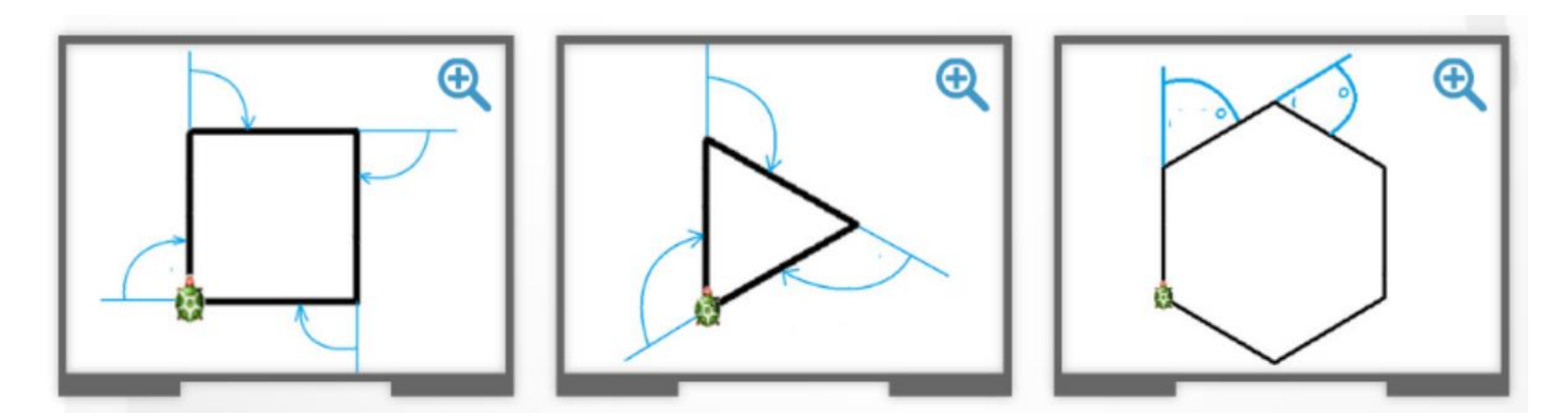

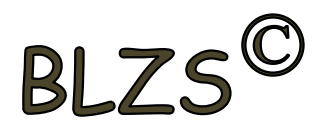

Ha tanítjuk a teknőst, akkor **eljárást** készítünk. Az eljárások **vége** szóval záródnak. Ha a megtanított szavakat beírjuk a **parancssorba** , akkor a teknős végrehajtja az eljárásban leírt utasításokat. A megtanított szavakat csak akkor tudjuk legközelebb is felhasználni,

- ha a projektünket **elmentjük**,
- majd újabb felhasználáskor **megnyitjuk** azt.

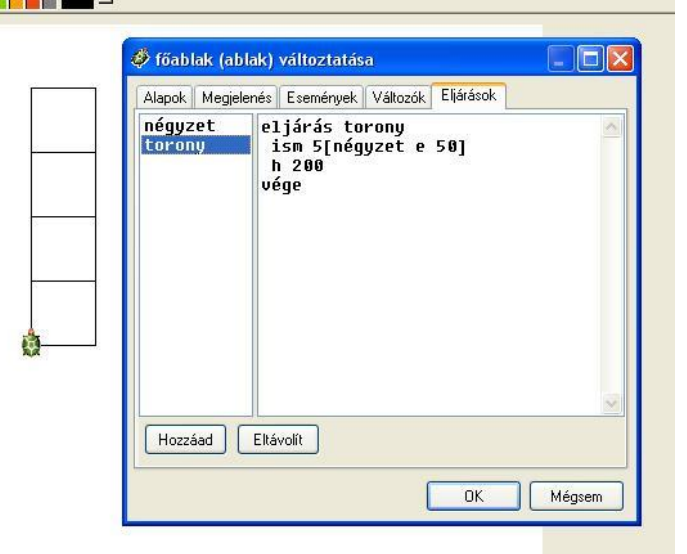